## **Self-Reported Incident (SRI) Uploads for Providers**

11/15/22

1. Submit the Initial SRI.

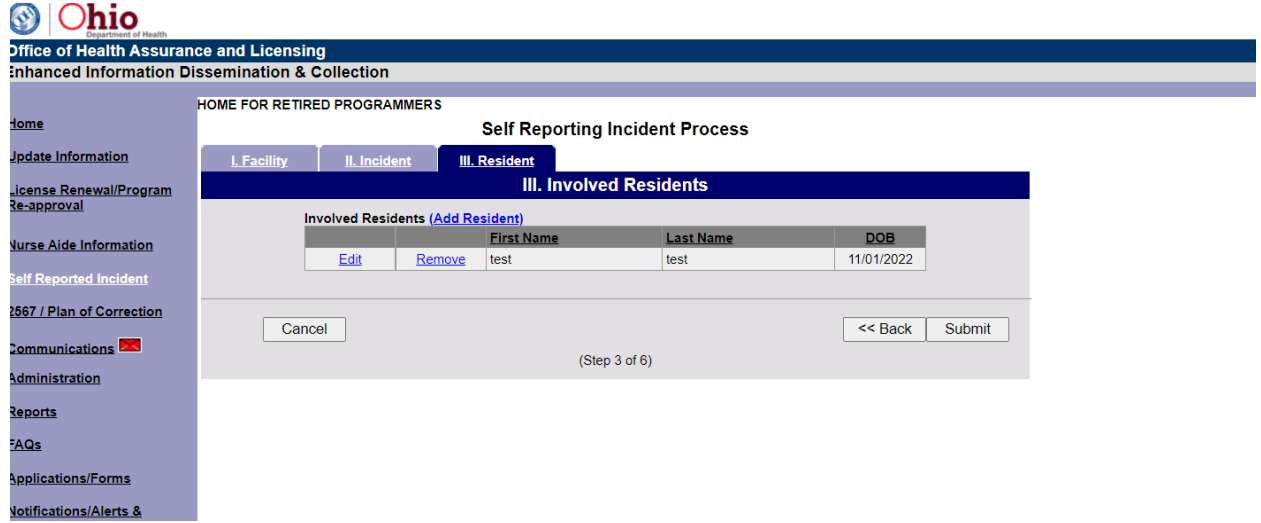

2. After the Initial SRI is submitted, a new tab **IV. Summary** will appear. This will allow you to add an attachment using the **Supporting Documentation** box. Input the date of occurrence, then select *Upload* from the drop-down menu in the Supporting Documentation box to add the SRI Form Initial with all the additional required information.

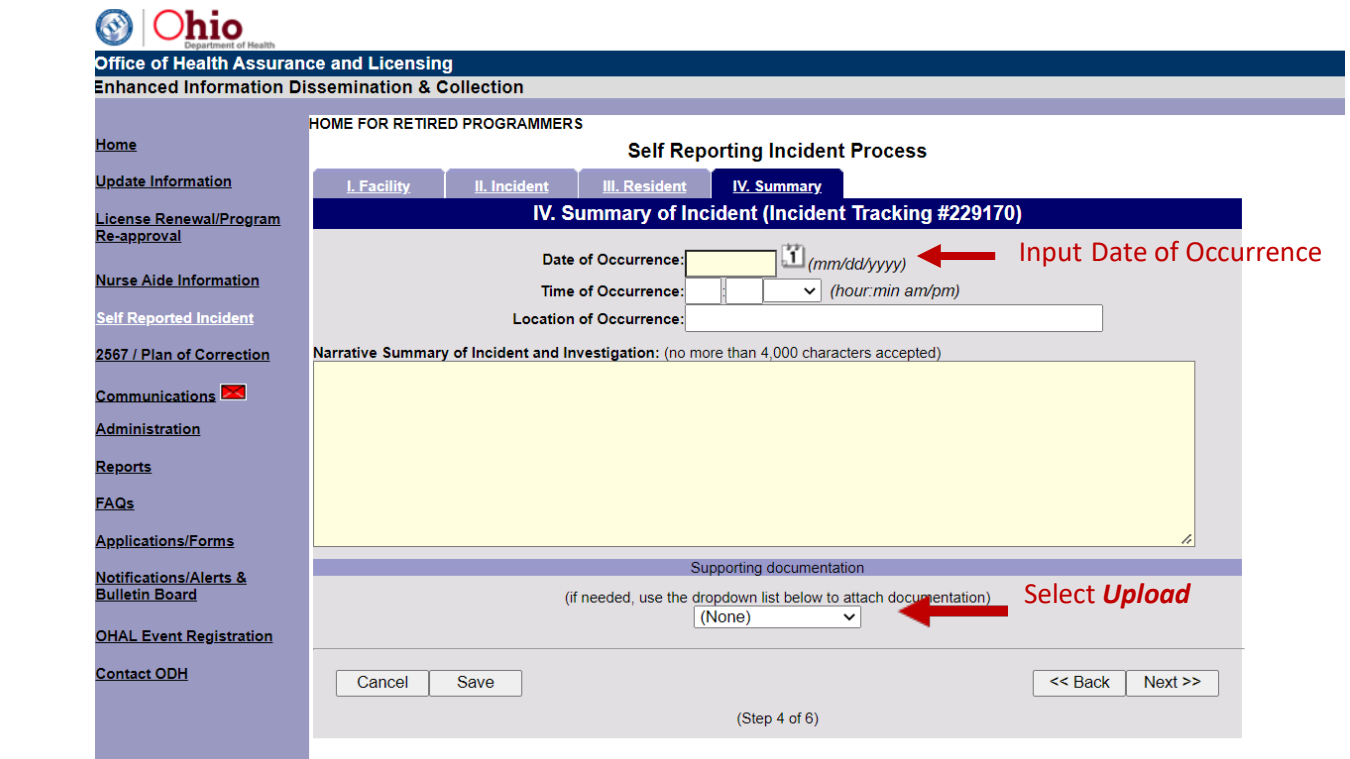

## **Self-Reported Incident (SRI) Uploads for Providers**

11/15/22

3. After you select *Upload*, click *Choose File* and navigate to the file you want to attach. Once the file is selected, click *Upload Documentation*.

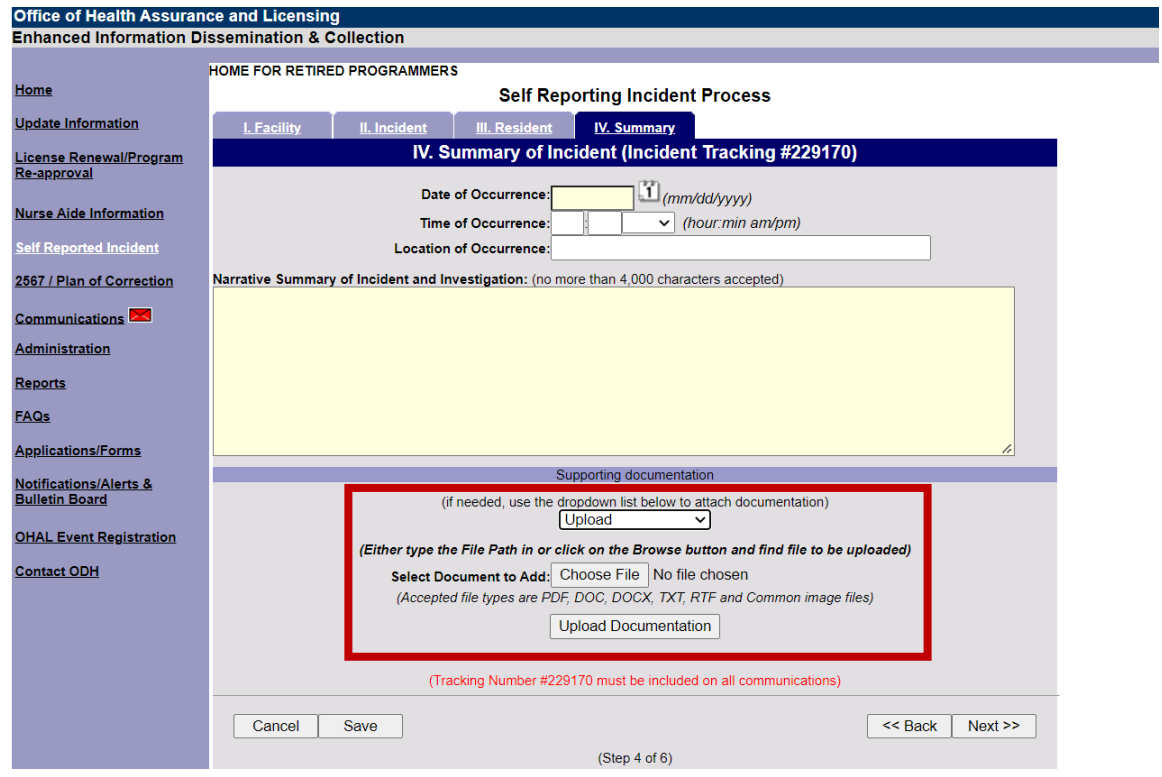

4. The file will appear beneath the *Upload Documentation* button. **Be sure to include date of occurrence or the file will not save.** Select *Save*. Additional information can be added to the final SRI at a later time.

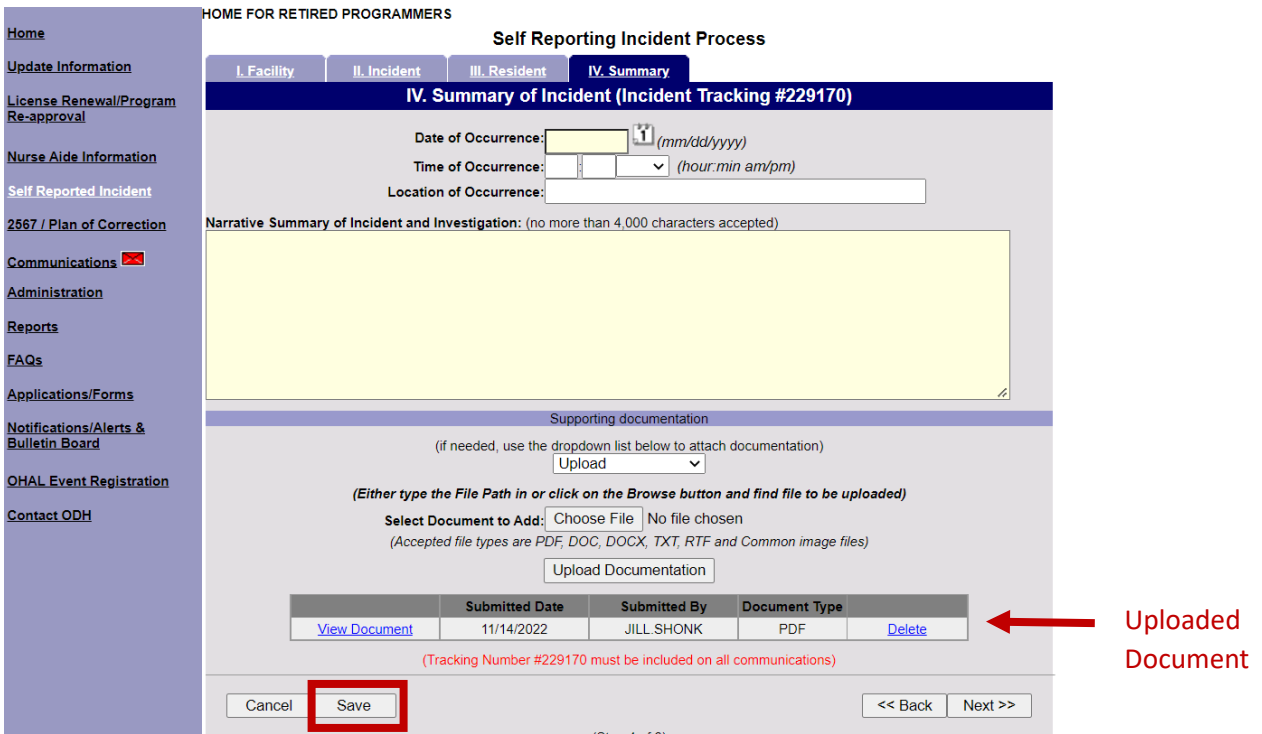